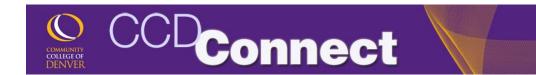

## How to Update Address & Personal Information

Login to CCDConnect a <u>www.CCD.edu</u>.

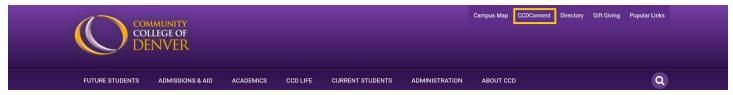

Click on the Update Personal Information Dashboard icon.

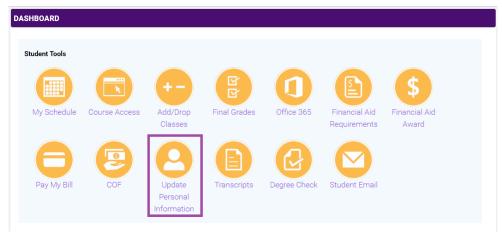

- 3. Banner will appear in a pop-up window.
- 4. Click on View or Update Addresses and Phones.

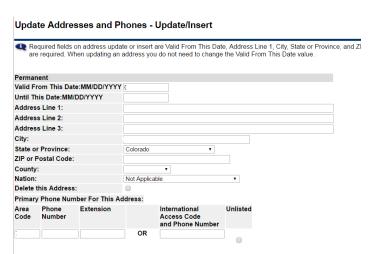

## Personal Information Menu

Your Profile
Update Your PIN
View or Update Security Question and Answer
View or Update Addresses and Phones
View or Update E-Mail Addresses
View or Update Emergency Contacts
View Employee Addresses and Phones
Name and Social Security Number Change Information

- 5. Click on Current to edit your current information. Fill in the fields then scroll down to select Save.
- 6. To enter a new address, select Type of New Address and follow the instructions.

Type of Address to Insert: Select ▼

How to Update Address Page **1** of **1**